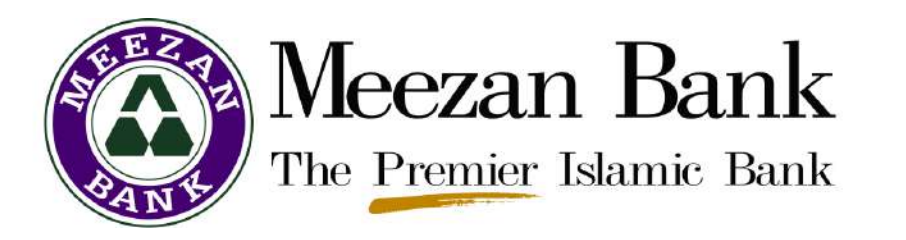

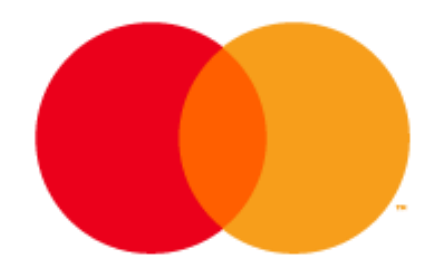

# **Getting Started with DRAGONPASS**

**A Step by Step Guide**

### **Step 1 – Search for the Mastercard Travel Pass App**

In the Google Play Store or Apple App store, please search for "**Mastercard Travel Pass MEA"**.

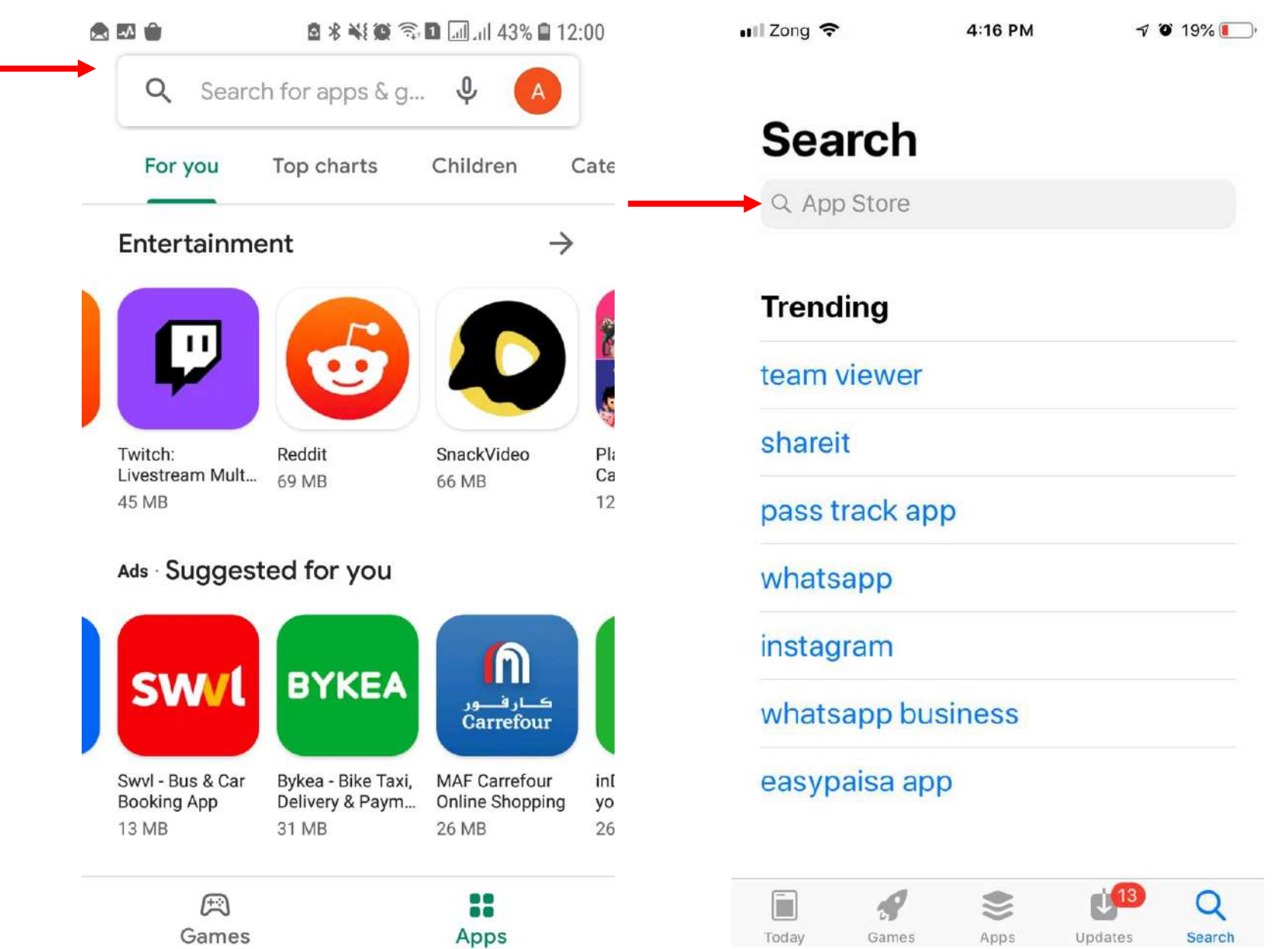

### **Step 1 – Search for the Mastercard Travel Pass App**

## Please tap on the **marked app**.

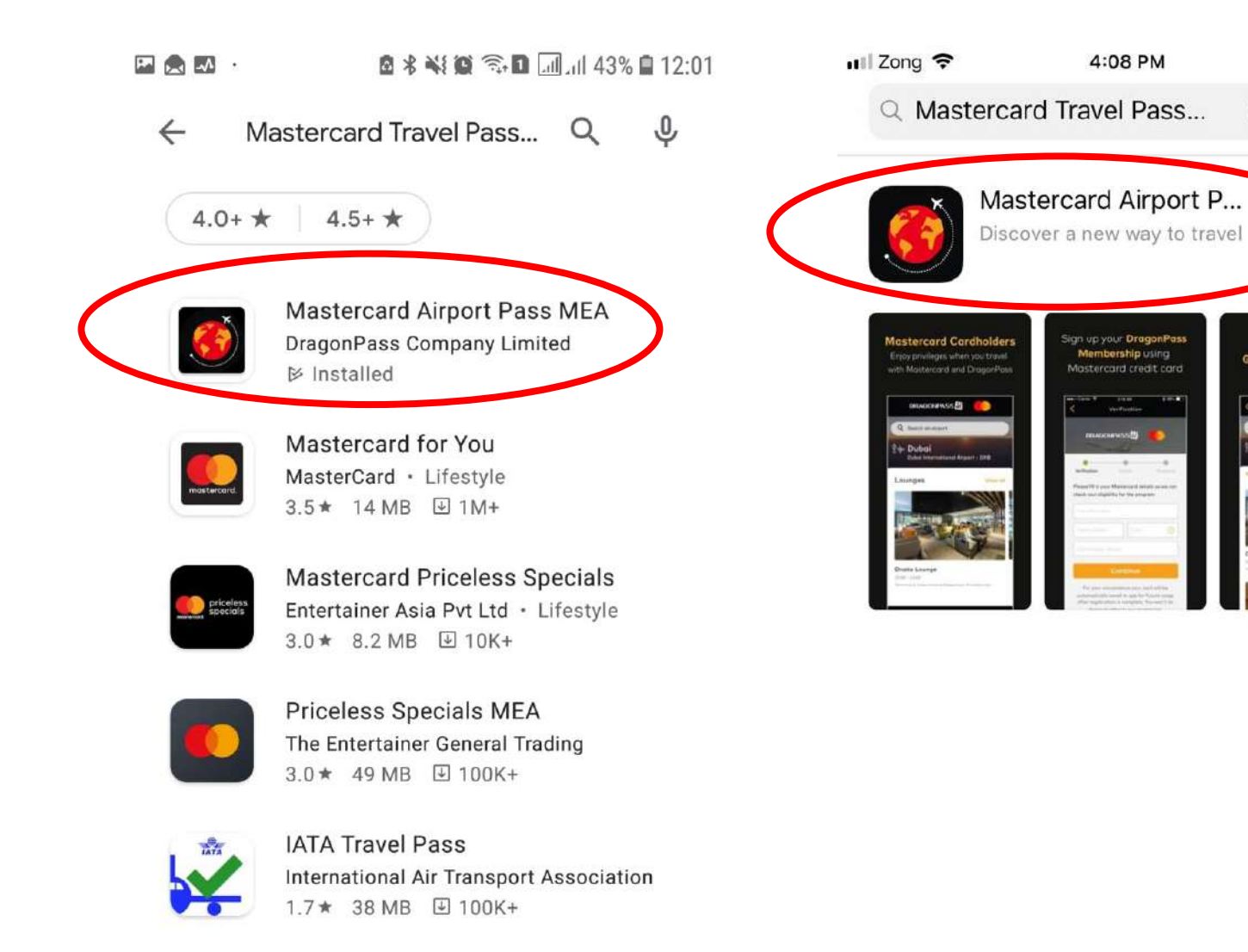

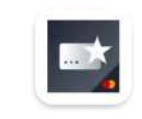

Pay with Rewards MasterCard · Finance 3.1 ★ 24 MB 4 100K+

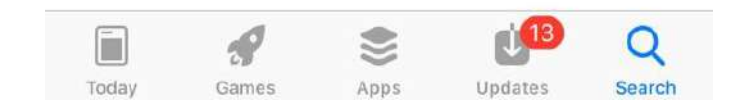

 $1027\%$ 

Cancel

Easy access to

**Global Airport Lounger** 

 $\Omega$ 

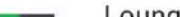

 $l$   $\alpha$ ungol $\alpha$ 

#### **Step 2 – Download the Mastercard Travel Pass App**

## **Download** and **launch** the app.

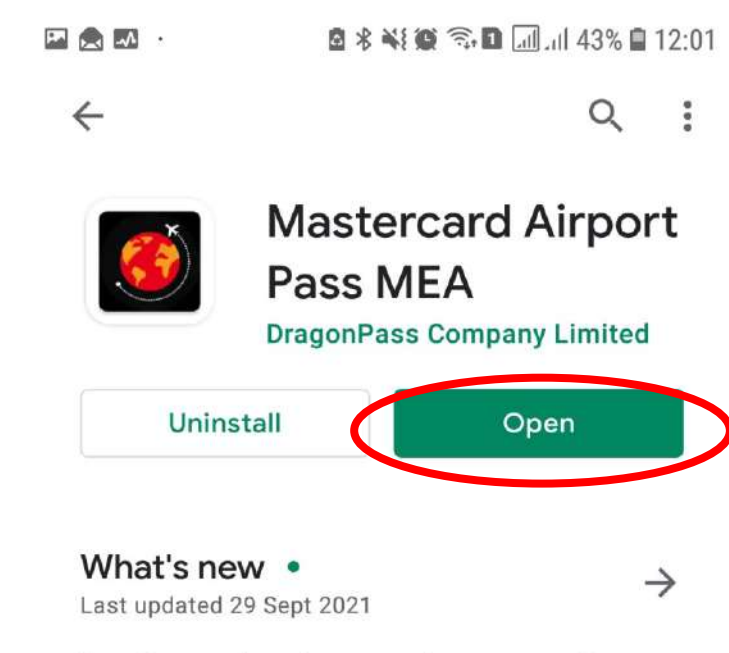

Bug fixes and performance improvements including the updates to the payment gateway and sign-up process.

#### Rate this app Tell others what you think

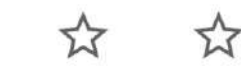

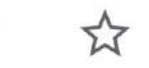

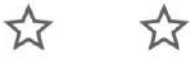

 $\checkmark$ 

#### Write a review

Developer contact

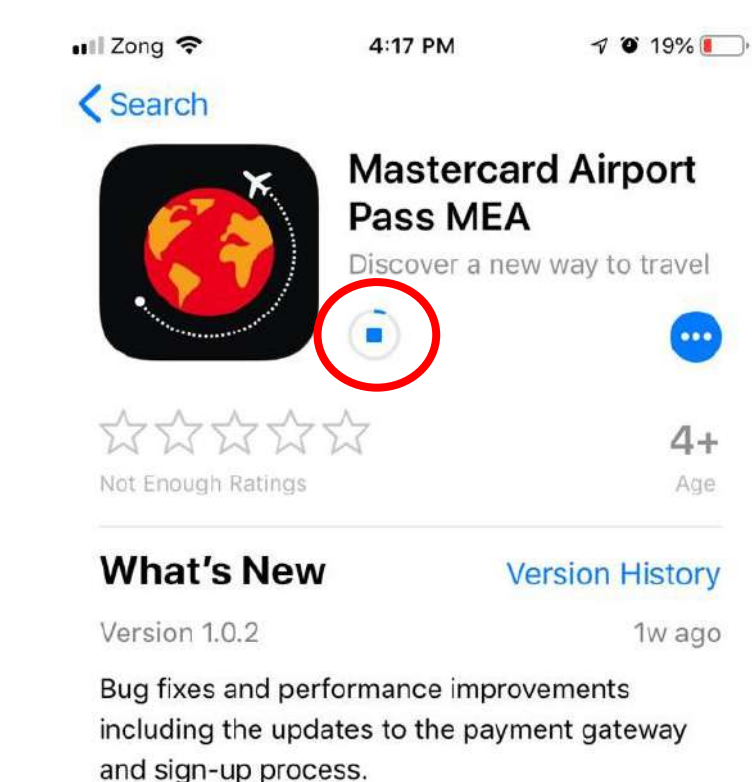

#### **Preview**

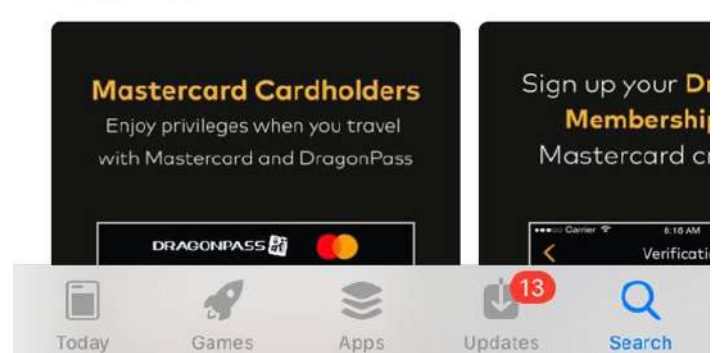

Tap on **"Sign Up"** to register your account.

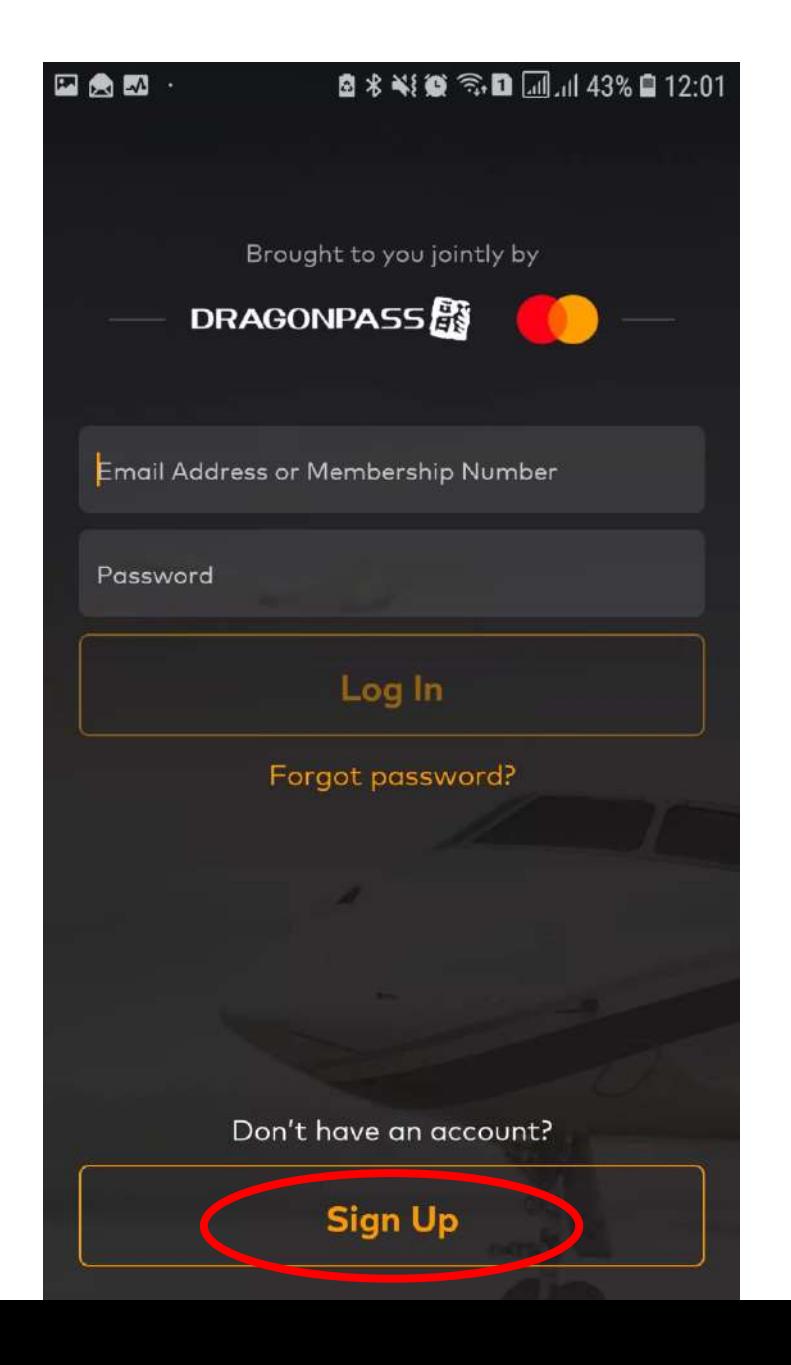

Enter your **card details** and your **personal information**.

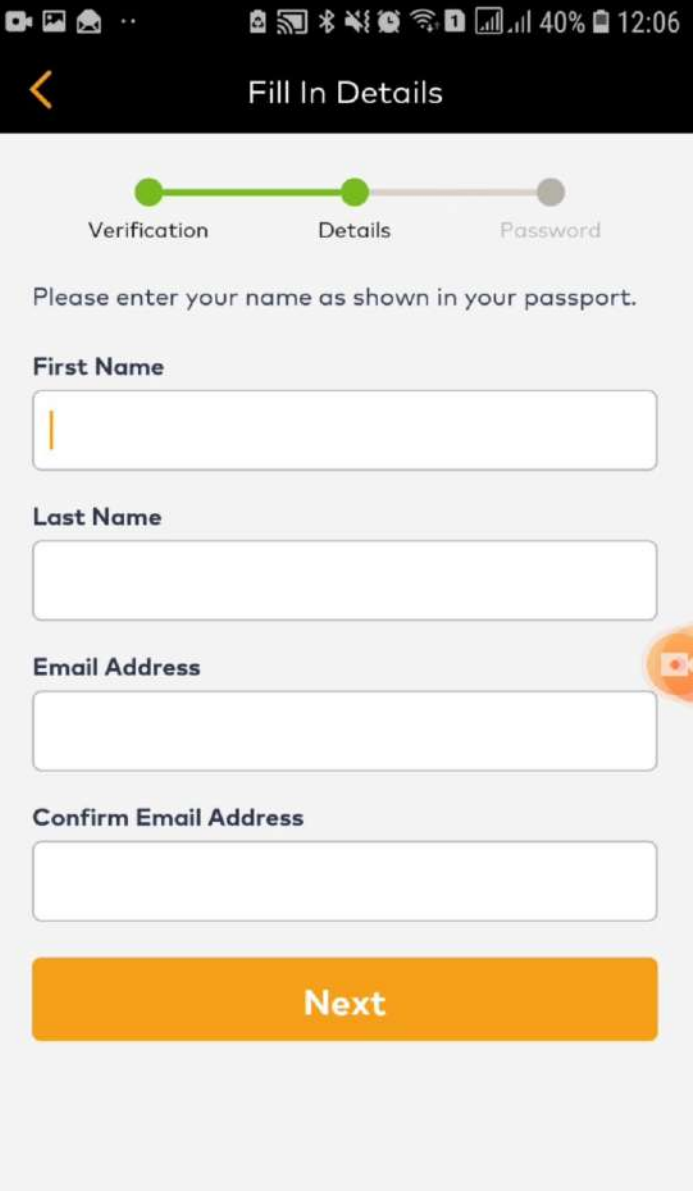

## Create your **password**.

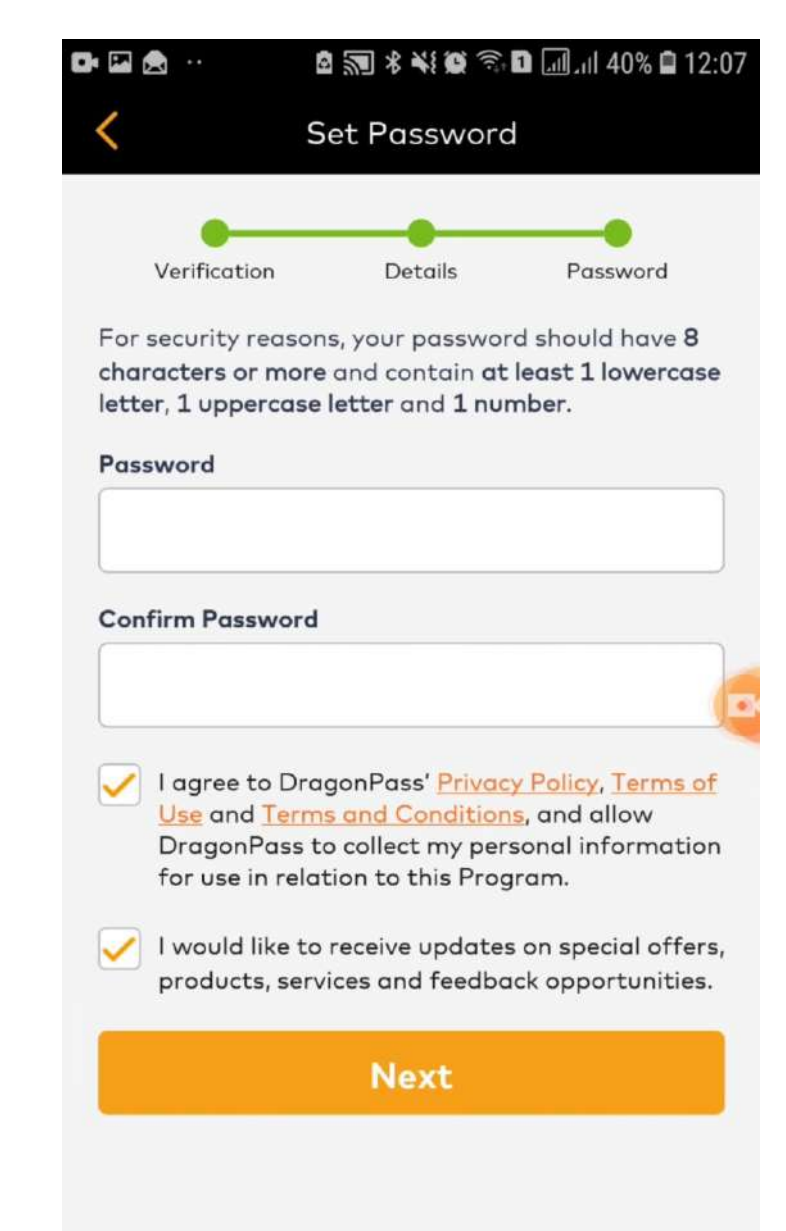

Congratulations, you completed your **registration**.

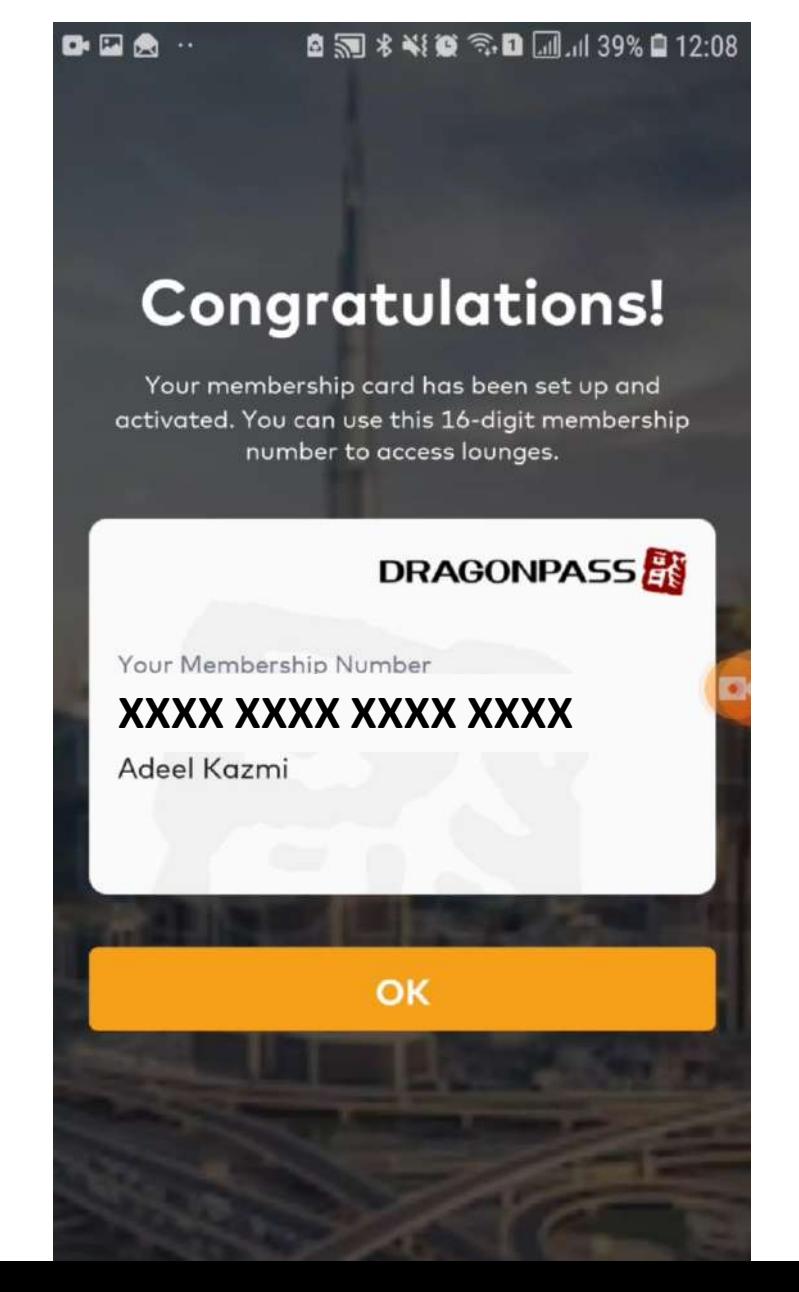

#### **Step 4 – Start Using Mastercard Travel Pass App**

Tap the **membership** Icon.

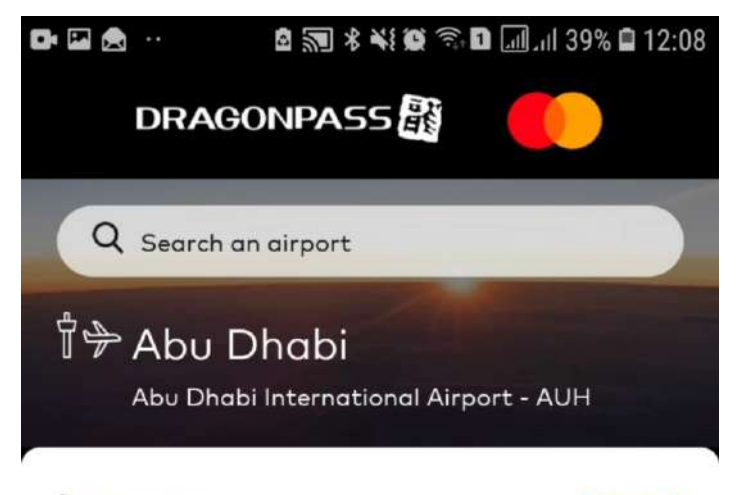

Lounges

**View all** 

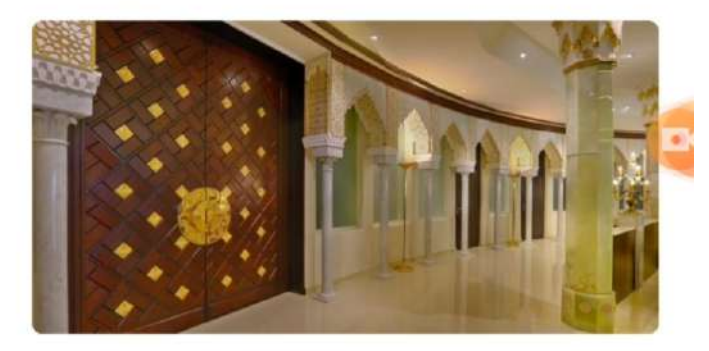

#### **Diamond Lounge**

24 hours daily

VIP Terminal, International Departure, International Arrival, Landside

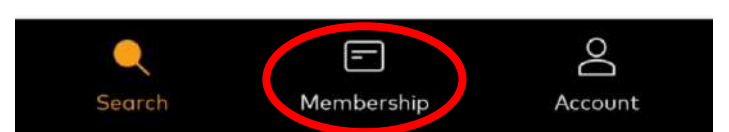

#### **Step 4 – Start Using Mastercard Travel Pass App**

Select the **"Access Lounge"** Option.

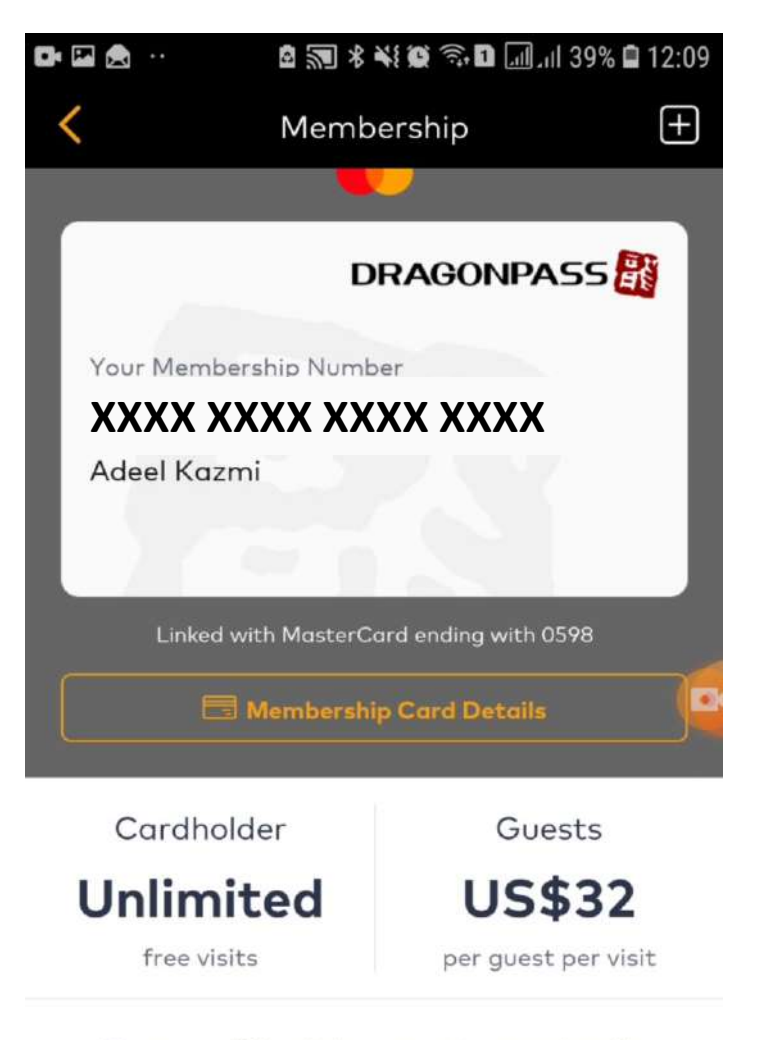

Once your QR code is scanned or membership number is entered into the lounge system, your saved payment card will be automatically charged if

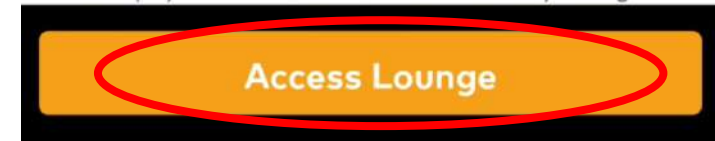

#### **Step 4 – Start Using Mastercard Travel Pass App**

Please show the **16 Digit membership number** or **QR** to the lounge staff to get free access.

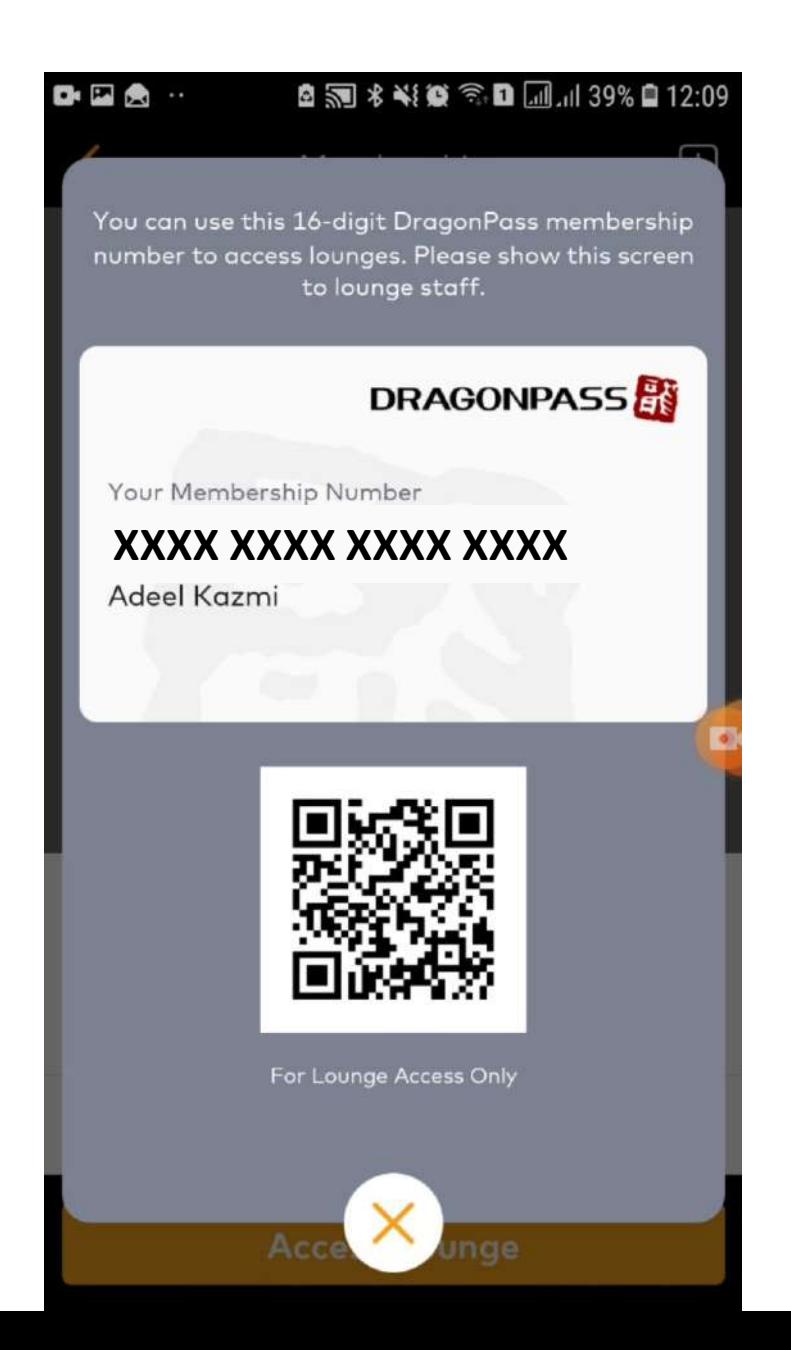